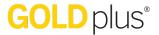

Teacher Site / Planning Tab

## **Adding and Removing a Study**

## How can I add a study to my calendar?

In *GOLDplus*<sup>®</sup>, if you are a preschool/prekindergarten teacher who uses *The Creative Curriculum*<sup>®</sup>, you are able to add the At-a-Glance content from any of the Teaching Guides from *The Creative Curriculum*<sup>®</sup> *for Preschool*. You are also able to remove any added study content.

## Adding a Study

1. Select or tap "Add a Study" on the left side of the screen; then select the calendar day on which you wish the study to begin.

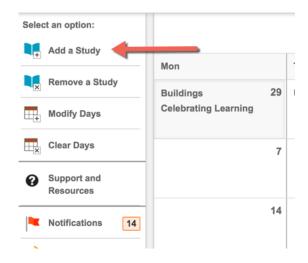

2. Select the study that you wish to add.

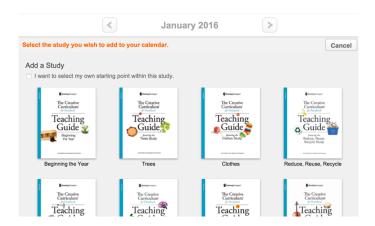

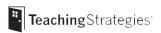

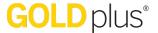

- 3. After verifying your selection, the study will be added to your calendar.
- 4. If you are adding a study to your calendar mid-study, repeat step 1 and choose "I want to select my own starting point within this study" this will add the study from that point forward.

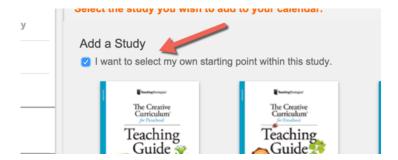

## Removing a Study

1. Select or tap "Remove a Study" on the left side of the screen and then select a day on the calendar that contains study content – this functionality will remove the study from that day forward. Then, select "Confirm."

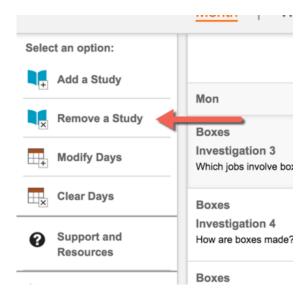

2. The study from that point forward is now removed from your calendar. Any planned days in the future will now automatically be shifted back.